## 実習44:アーカイブの作成

## ステップ1: レポートの選択

1. 実習20で作成した"TopCustomers"レポートを選択します。そのファイルのアーカイブをセットア ップするため、Scheduling/Archive メニューから'Set Archive'を選択します。

## ステップ2**:** アーカイブオプションの設定

1. 最初のオプションでは、アーカイブのディスプレイ・プロパティを設定することになります。ディス プレイ名に"TopCustomers"を指定し、アーカイブファイルの出力ディレクトリをデフォルトのまま で設定します。

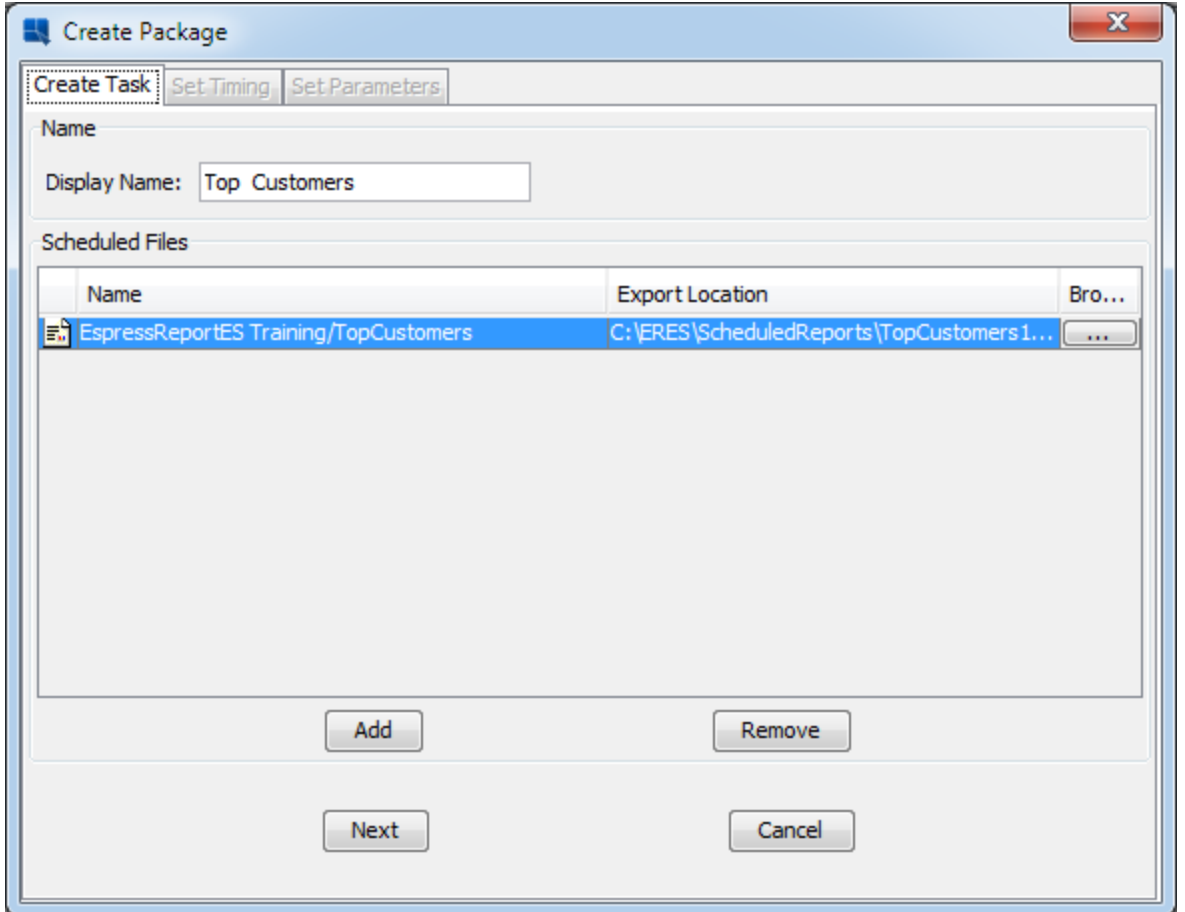

- 2. 「Next」をクリックします。次のダイアログではアーカイブバージョンの定期出力を設定します。
- 3. 「On fixed days/dates every week/month」オプションを選択します。ポップアップするダイアログ に日・週の設定を行います。
- 4. 「Days (of the week)」オプションを選択します。週の全ての営業日(月曜日~金曜日)を CTRL + クリック 、または SHIFT + クリックで選択し、 OK をクリックします。

**EspressReport ES Training – Exercise 44** Page 1 of 3

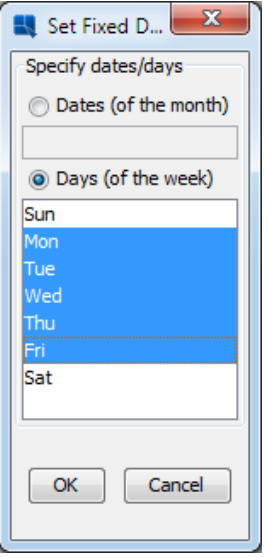

- 5. 次に「Set Run Times」フィールドに "6:00PM" (二十引用符無し)を設定します。
- 6. 「Run Indefinitely」 のチェックを外し、隣の「Change」ボタンをクリックします。カレンダーがポ ップアップしますので、翌日を選択します(例えば、現在の日付が9月1日の場合、9月2日を選び ます。) 「Ok」をクリックします。

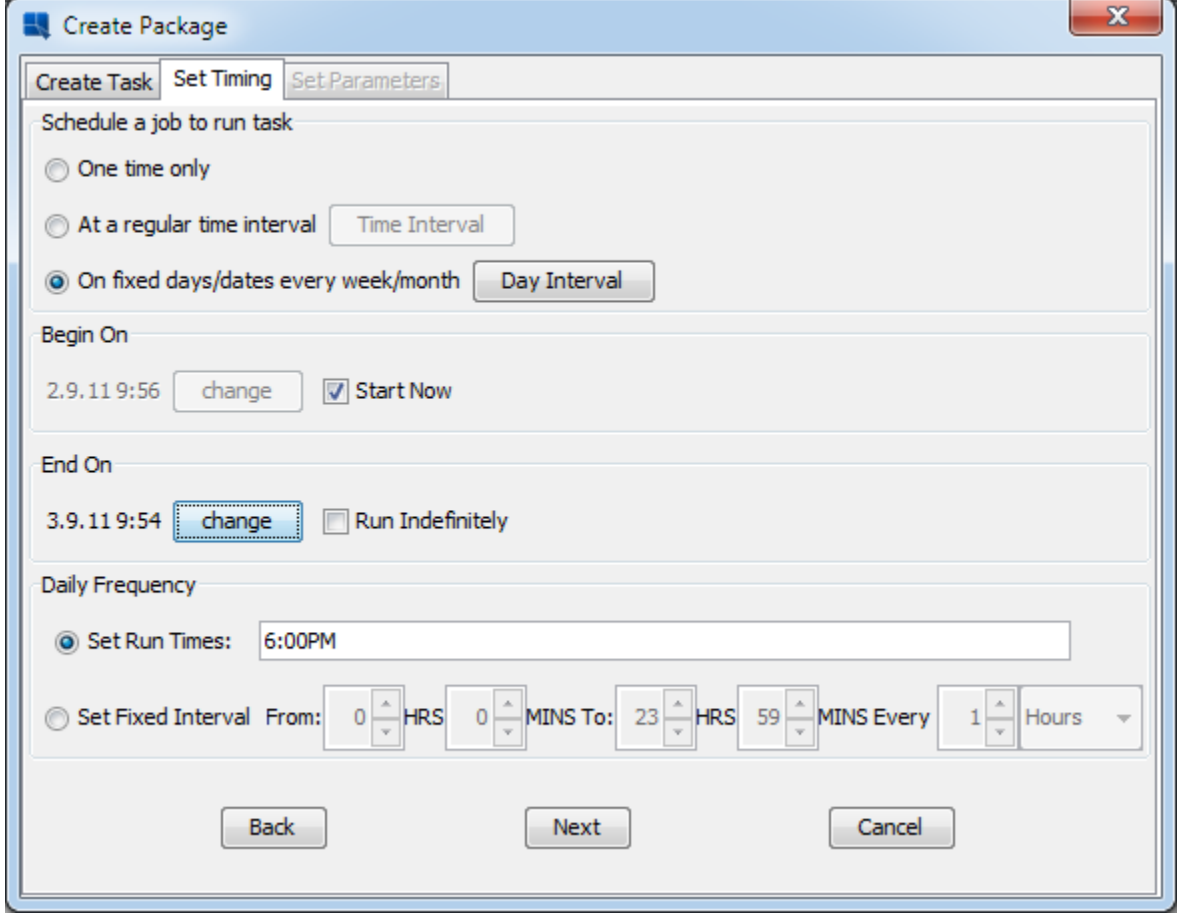

7. 「Next」をクリックします。"Top Customers"レポートはパラメータがないため、最後のウィザード (パラメータ設定)に移行せずに、スケジュール・サマリーの表示されます。タスクの設定を確認し、 「Confirm」をクリックします。

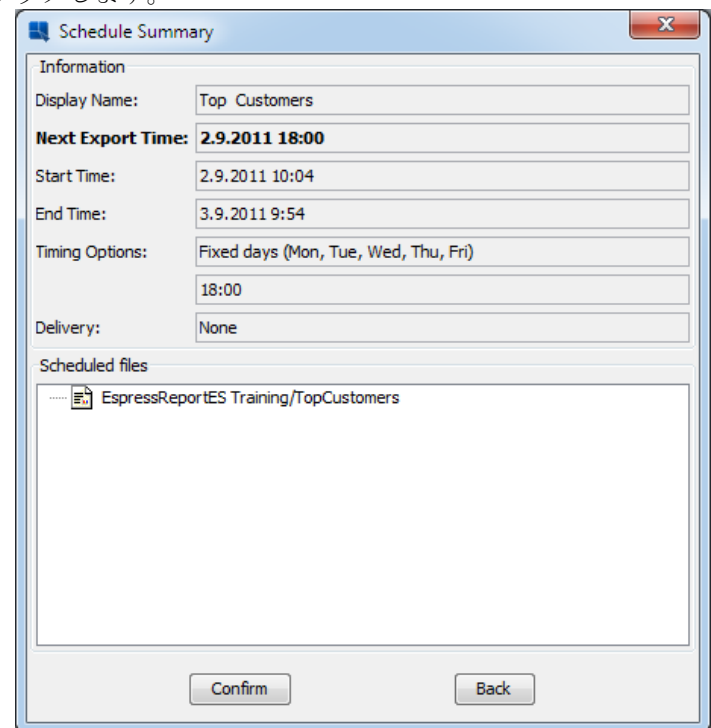

ステップ3: スケジュール・アーカイブジョブのビュー

1. Organizer で、Schedule/Archive メニューから「View Task」を選択します。スケジュール・アーカ イブジョブのリストが表示されます。

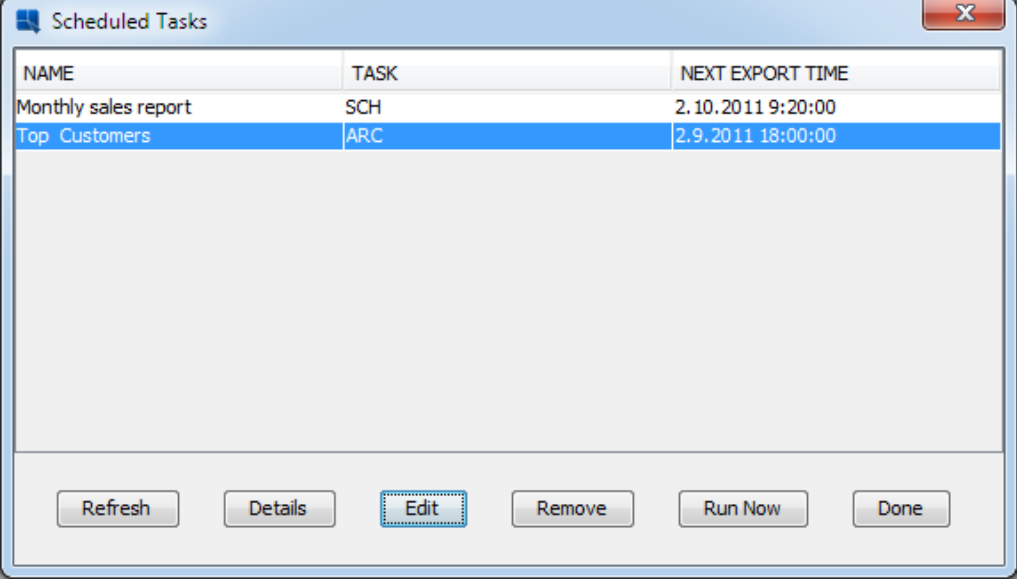

2. 以前に作成したアーカイブが実習43で作成されたスケジュールとともに表示されます。「Done」 のクリックでダイアログを閉じ、Organaizer に戻ります。